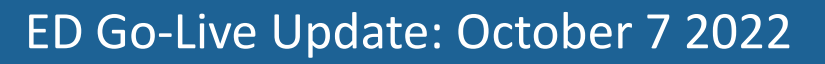

### Sepsis Alerts – Emergency

Sepsis alerts will display for patients who have met the criteria. You will see these alerts for any patients you have established a relationship with, even if this patient is no longer on your unit.

As per Island Health's [Clinical Documentation Policy,](https://intranet.islandhealth.ca/pnp/pnpdocs/clinical-documentation-policy.pdf#search=clinical%20documentation%20policy) section 1.1.1 Accuracy: To ensure accuracy within the EHR clinicians must enter patient information using designated data fields to leverage clinical decision support tools and improve patient safety

**Note:** You do not have to be in the patient's chart to receive an alert for that patient.

#### **Important Points:**

- Early recognition and management of Sepsis results in greatly improved outcomes and reduced medical interventions for the patient.
- It is imperative that this information is included in handoff at care transitions so that any nurses that did not see the alert display are aware of the alert and risk for the patient.
- The Sepsis Alert will fire once every 12 hours (and for as long as the patient continues to meet the criteria).
- The alerts will not re-fire between the 12 hour period despite the patient continuing to meet the SIRS or sepsis criteria.

### **Steps to take when you receive an alert:**

1. Determine if this is a patient currently in your care. The very top of the alert will display the patient name, location, age and the alert date

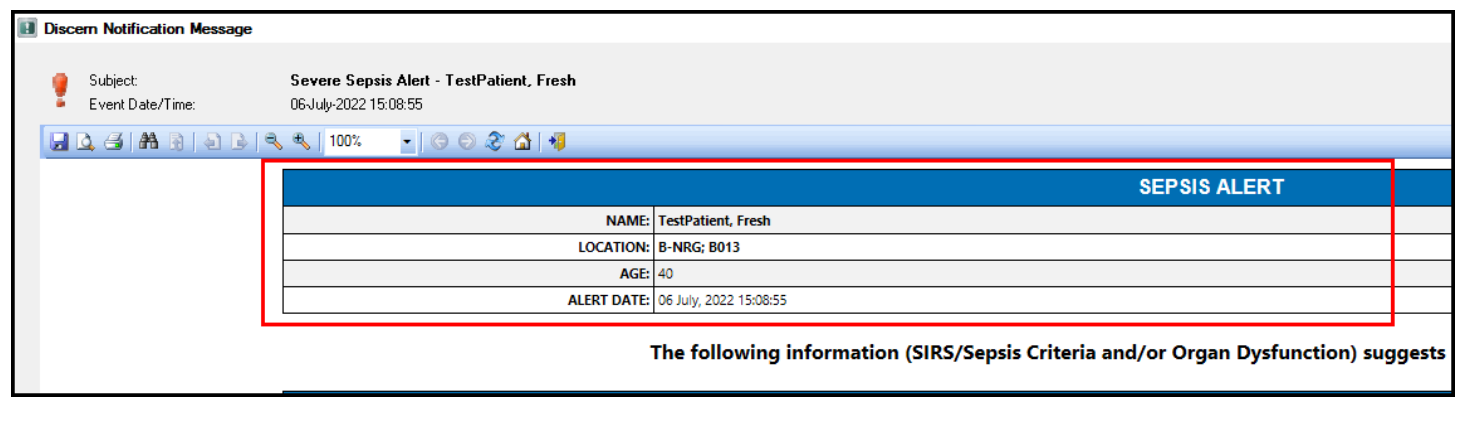

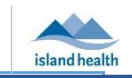

**IHealth** 

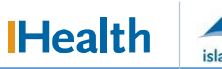

# ED Go-Live Update: October 7 2022

## Sepsis Alerts – Emergency

If this is **not** a patient that you are currently providing care for or a patient that is no longer in the Emergency Department you can select **delete** to remove the alert. **Note**: deleting a sepsis alert removes the alert only from your Discern Notification list, not others

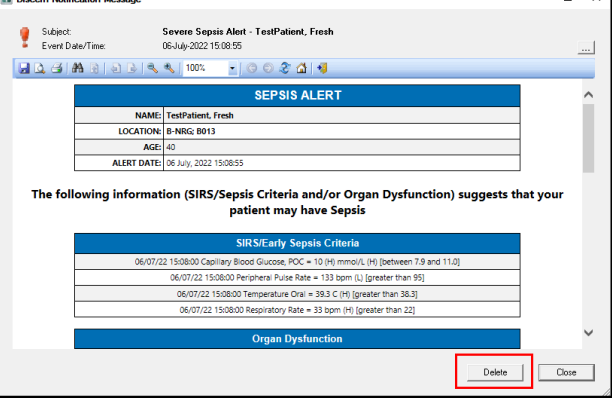

### **If this a patient currently in your care:**

- 1. Review the alert and determine if any of the risk factors are present
- 2. If you have reviewed and the patient has no risk factors select: **Click here to close/dismiss alert. No current risk**
- 3. If you are unsure select: **Click here to open and review for Sepsis risk factors**. Once you have reviewed and addressed this the alert can be deleted
- 4. If there are risk factors follow the steps outlined in the alert

**Note:** The **ED Sepsis Algorithm** can be accessed from the alert by selecting the blue button

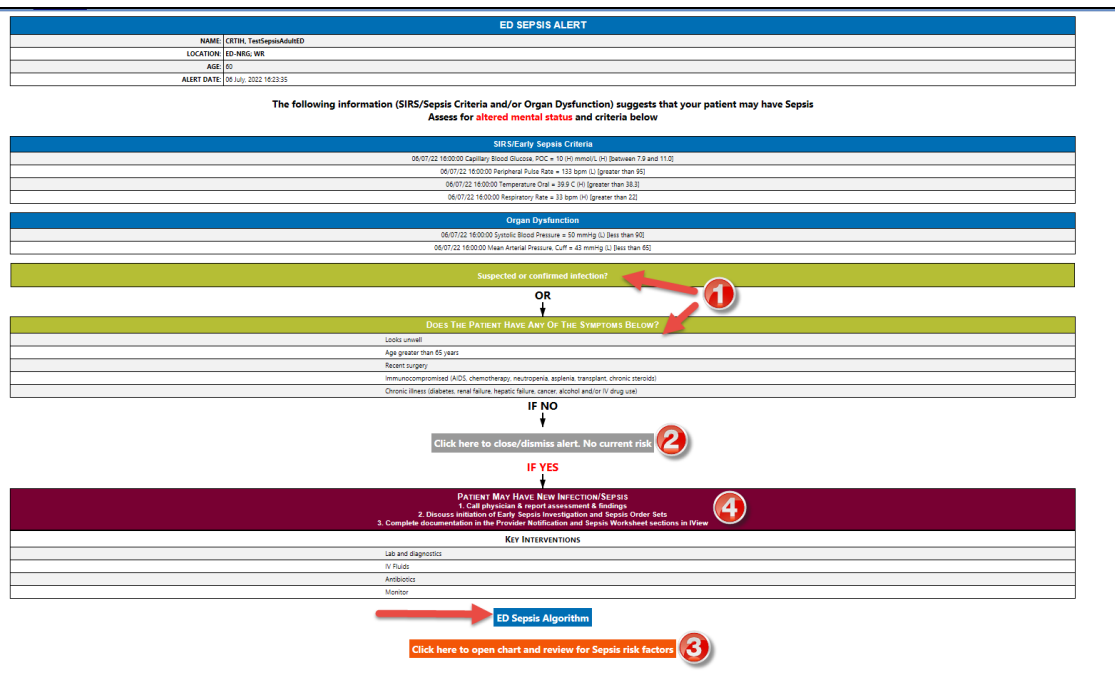

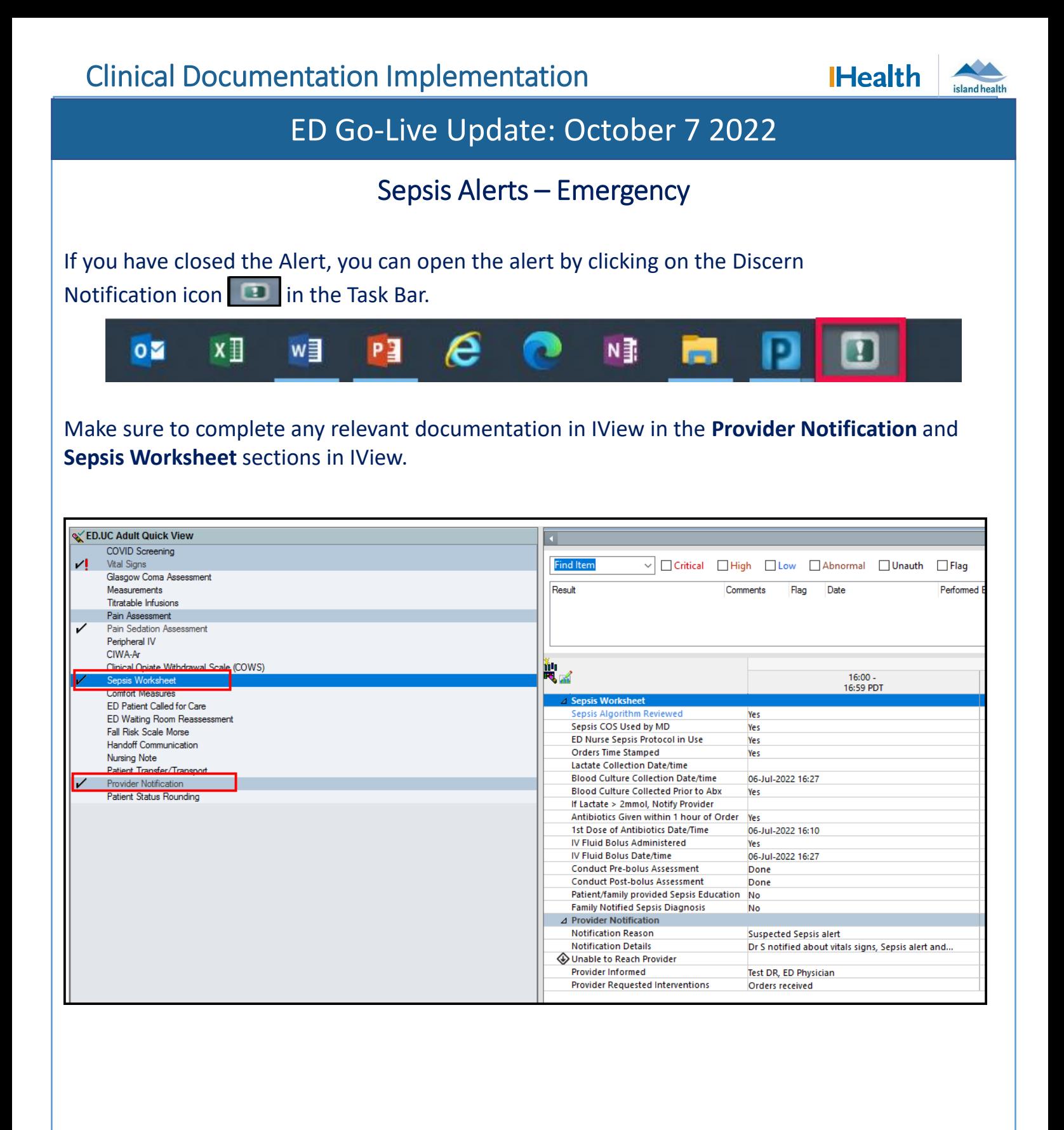